## **LES TUTOS DU SIAME**

# UTILISER MOODLE

Programmer une date et/ou un horaire différents dans un test ou une activité Devoir (ex. tiers temps)

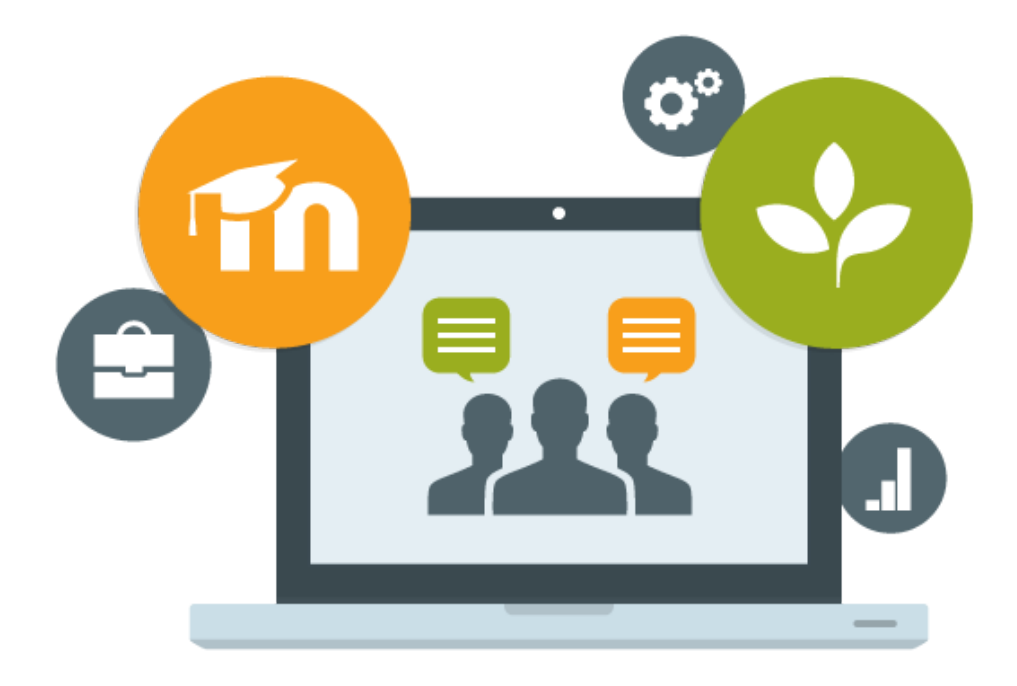

Le SIAME vous propose des "tutos techniques" afin de faciliter la prise en main de certains outils. Pour toute question technique concernant Moodle vous pouvez adresser un message : *support.moodle@univ-brest.fr*

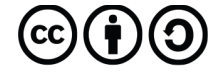

Document élaboré en AVRIL 2020

# Programmer une date et/ou un horaire différents dans un test ou une activité Devoir (ex. tiers temps)

### 1- Ajouter une dérogation à un ou des utilisateurs :

- Se positionner dans le cours, puis sélectionner le test
- **→** Cliquer ensuite sur la petite roue crantée
- Sélectionner dans le menu « **Dérogations utilisateur** »

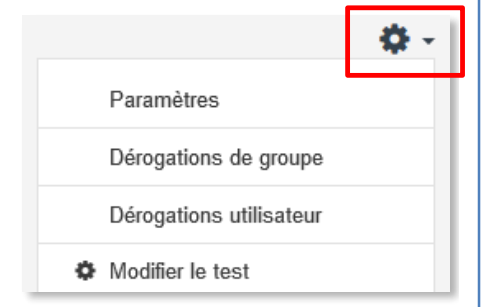

 $\Delta$ 

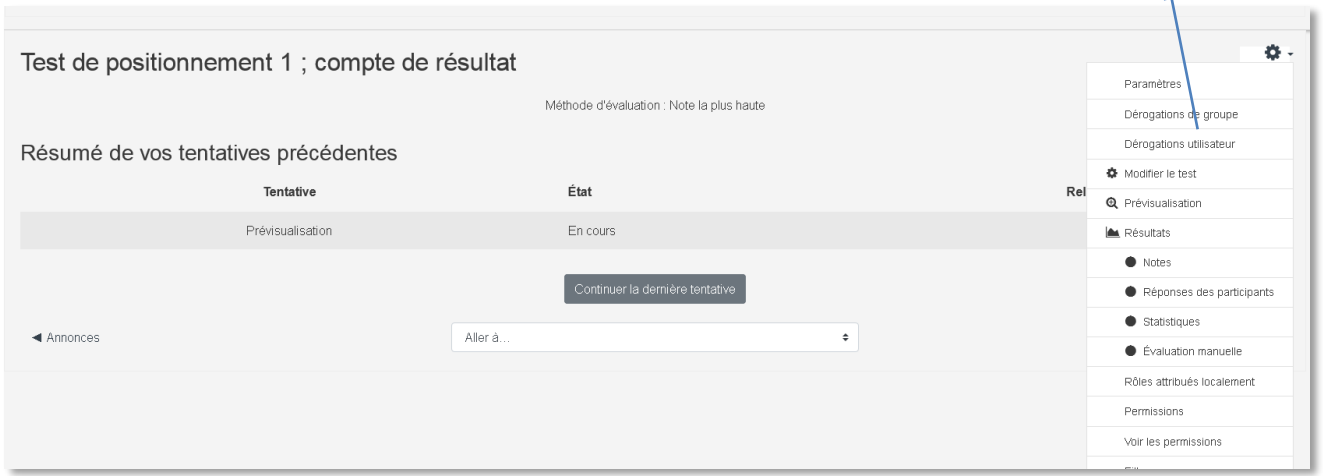

→ Cliquer sur le bouton « Ajouter une dérogation d'utilisateur »

## Examen - Atelier : Aide à la rédaction

Ajouter une dérogation d'utilisateur

-> lister à l'aide du bouton « Rechercher » le ou les utilisateurs concernés(s)

- -> programmer une date et/ou un horaire différent pour ce(s) utilisateur(s)
- -> **Enregistrer** ou **Enregistrer et ajouter une autre dérogation**

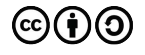

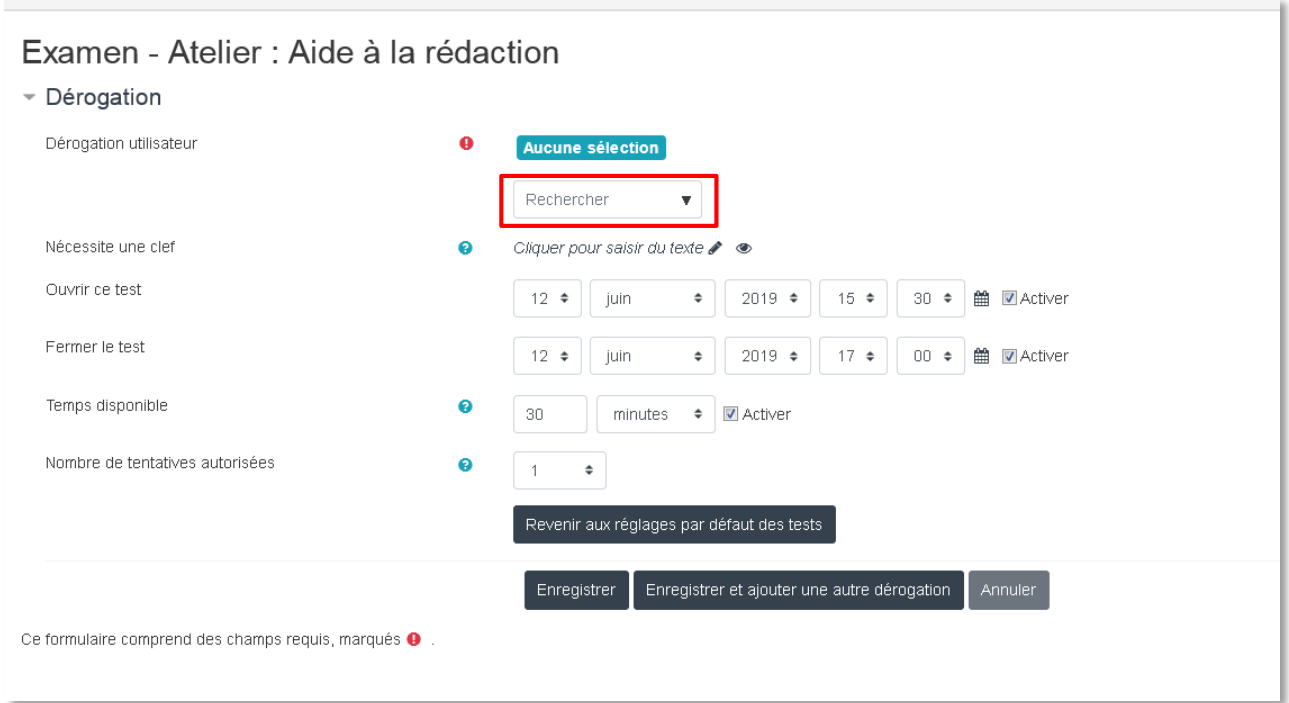

Dans cet exemple les étudiants, dont le nom aura été listé, disposeront de 30 minutes.

#### 2- Ajouter une dérogation de groupe (roue crantée)

Sélectionner dans le menu « **Dérogations de groupe** » (roue crantée)

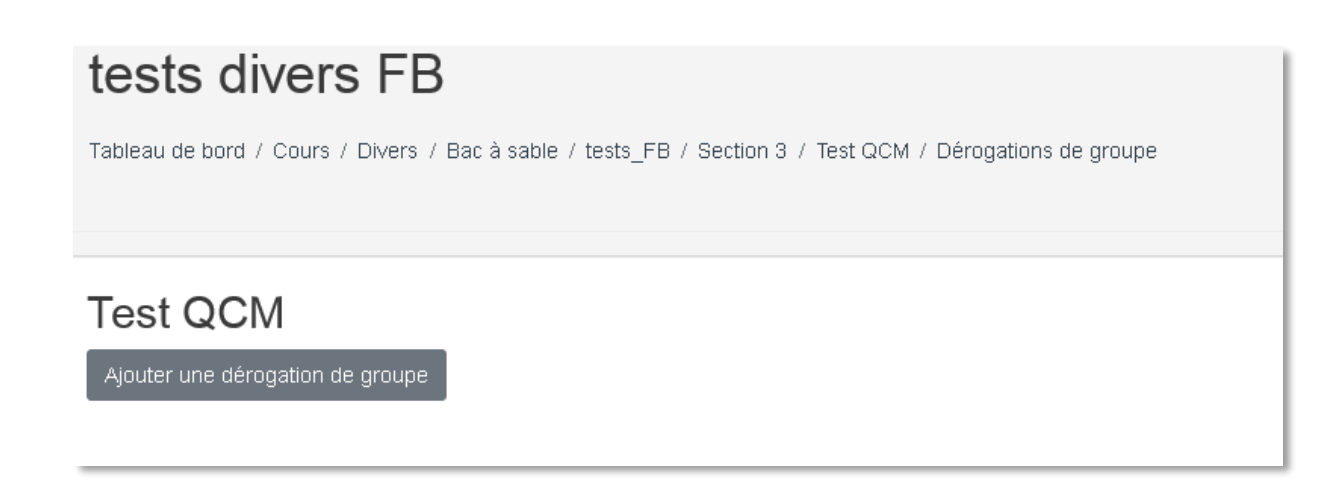

-> sélectionner le groupe (attention : il faut d'abord avoir créé des groupes dans le cours contenant le test) - voir la documentation Moodle « Activité Groupe »

-> programmer une date et/ou un horaire différent groupe par groupe : la procédure est la même que pour les utilisateurs.

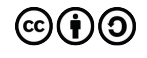

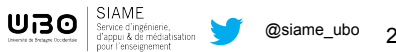

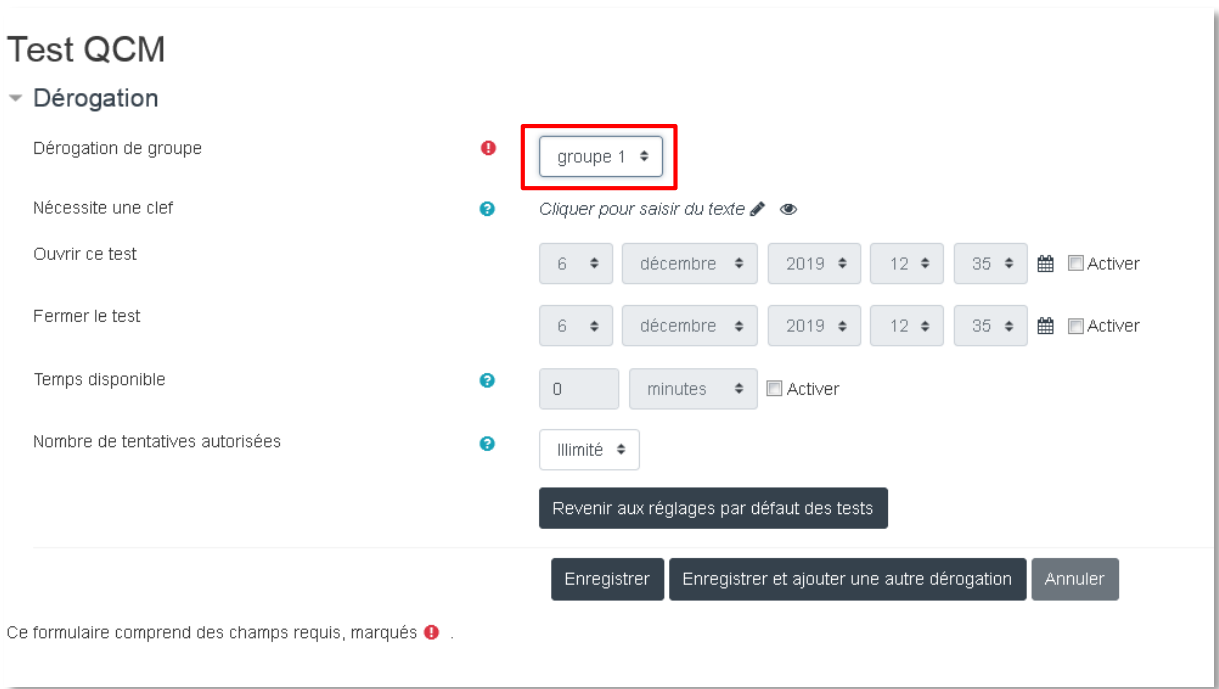

On peut ensuite modifier ces dérogations, en sélectionnant à nouveau les « Dérogations de groupe » ou « Dérogations utilisateur » dans la liste

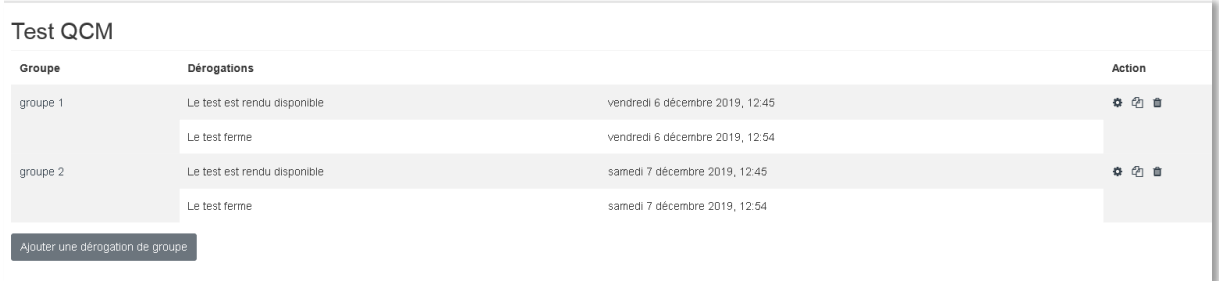

#### 3- Ajouter une exception « utilisateur » ou « groupe » dans un Devoir (roue crantée)

- Se positionner dans le cours, puis **sélectionner l'activité Devoir**
- → Cliquer ensuite sur la petite roue crantée
- Sélectionner dans le menu « **Exception utilisateur** » ou « **Exception groupe** » et procéder exactement comme pour le Test.

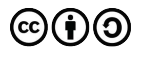

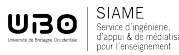

## **CE DOCUMENT A ÉTÉ RÉALISÉ PAR LE SIAME**

**Service d'Ingenierie, d'Appui et de Médiatisation pour l'Enseignement**

**UNIVERSITE DE BRETAGNE OCCIDENTALE**

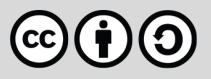

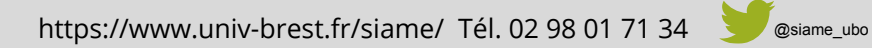

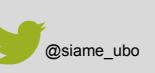

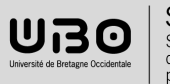